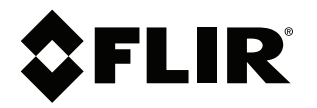

# **Bruksanvisning FLIR Si124**

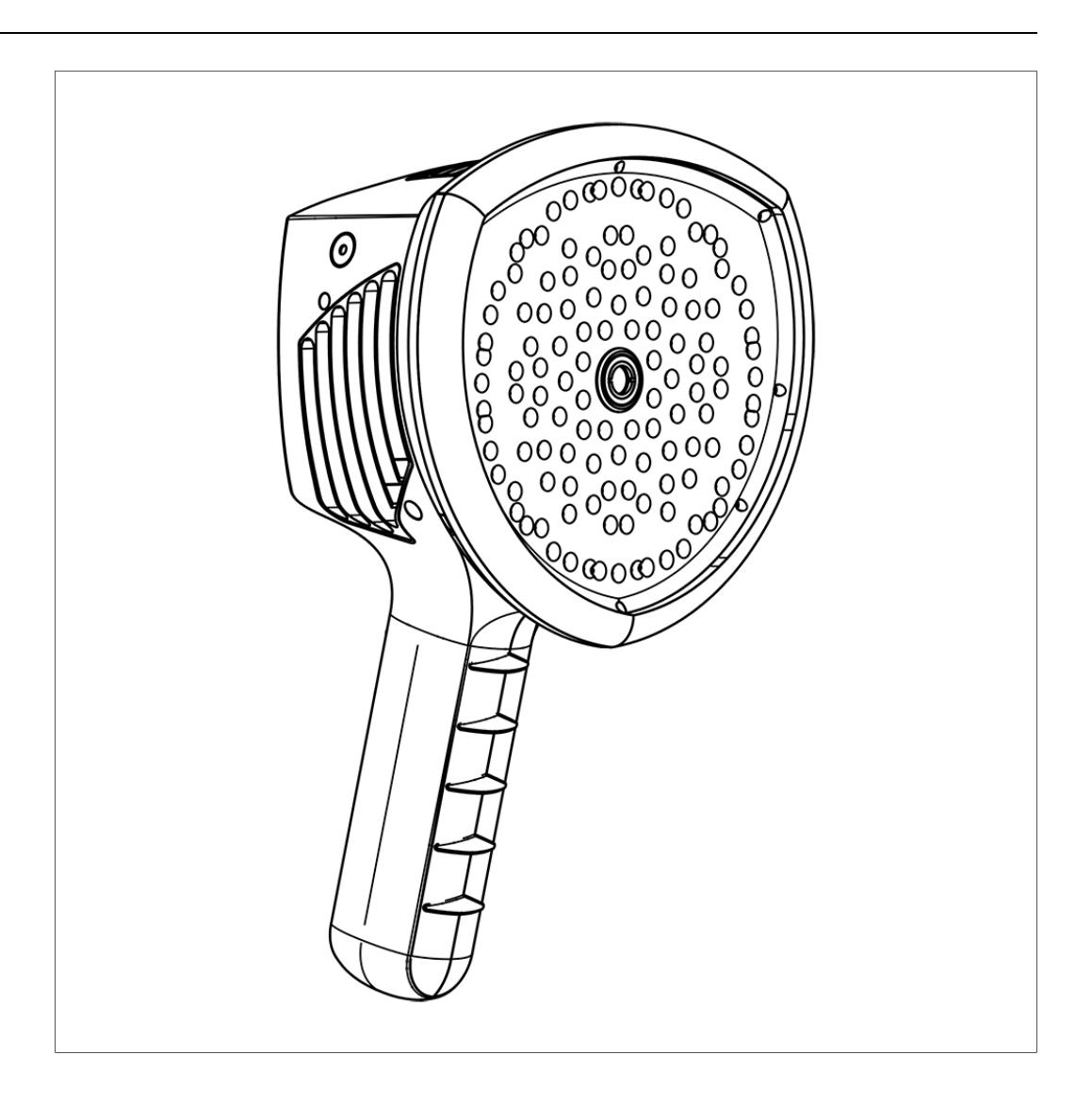

## Innehållsförteckning

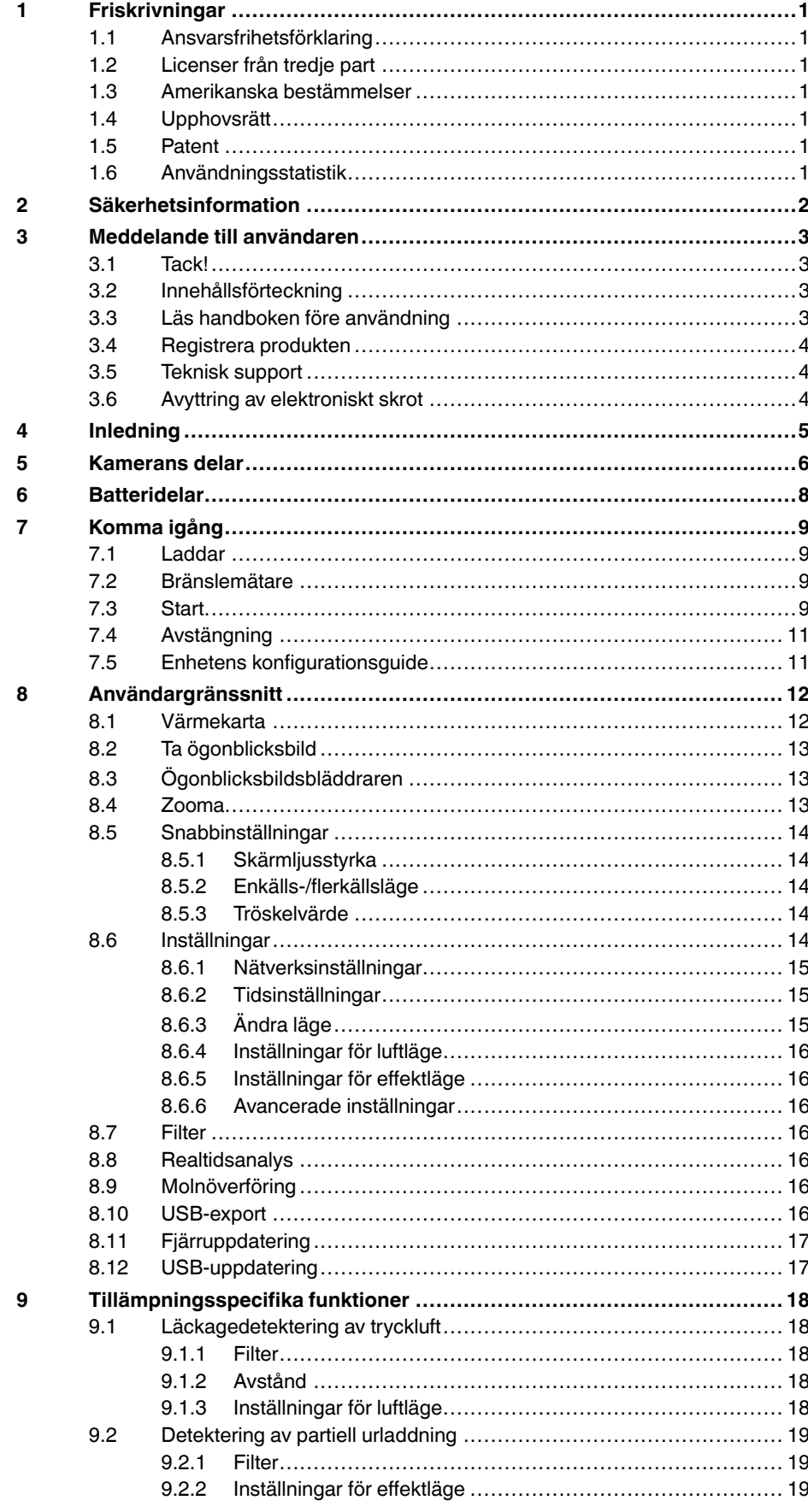

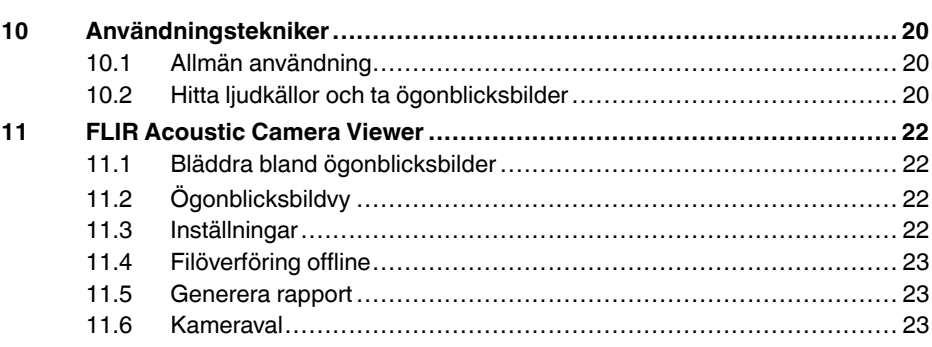

## **[1](#page-3-0) [Friskrivningar](#page-3-0)**

#### <span id="page-3-1"></span><span id="page-3-0"></span>**1.1 Ansvarsfrihetsförklaring**

Användningsvillkoren finns i produktens användargränssnitt.

Garantivillkor finns på https://www.flir.com/warranty.

#### <span id="page-3-2"></span>**1.2 Licenser från tredje part**

Information om licenser från tredje part är tillgänglig i produktens användargränssnitt.

#### <span id="page-3-3"></span>**1.3 Amerikanska bestämmelser**

Den här produkten kan vara föremål för USA:s exportbestämmelser. Skicka eventuella frågor till exportquestions@flir.com.

#### <span id="page-3-4"></span>**1.4 Upphovsrätt**

© FLIR Systems, Inc. Med ensamrätt. Inga delar av programmet, inklusive källkoden, får kopieras, reproduceras, sändas, skrivas av, citeras eller översättas till något språk eller programmeringsspråk i någon form, oavsett om det sker elektroniskt, magnetiskt, fotografiskt, optiskt, manuellt eller på annat sätt, utan föregående skriftligt tillstånd från FLIR Systems.

Inga delar av eller hela dokumentationen får kopieras, fotokopieras, reproduceras, översättas eller överföras till något elektroniskt medium eller maskinläsbart format utan föregående skriftligt medgivande från FLIR Systems.

Namn och märken på produkter i handboken är antingen registrerade varumärken eller varumärken som tillhör FLIR Systems och/eller dess dotterbolag. Alla övriga varumärken, handelsbeteckningar eller firmanamn i handboken används endast för identifiering och tillhör respektive ägare.

#### <span id="page-3-5"></span>**1.5 Patent**

Den här produkten skyddas av patent, mönsterskydd, sökta patent eller sökta mönsterskydd.

#### <span id="page-3-6"></span>**1.6 Användningsstatistik**

FLIR Systems förbehåller sig rätten att samla in anonym användningsstatistik i syfte att underhålla och förbättra sin programvara och sina tjänster.

## **[2](#page-4-0) [Säkerhetsinformation](#page-4-0)**

<span id="page-4-0"></span>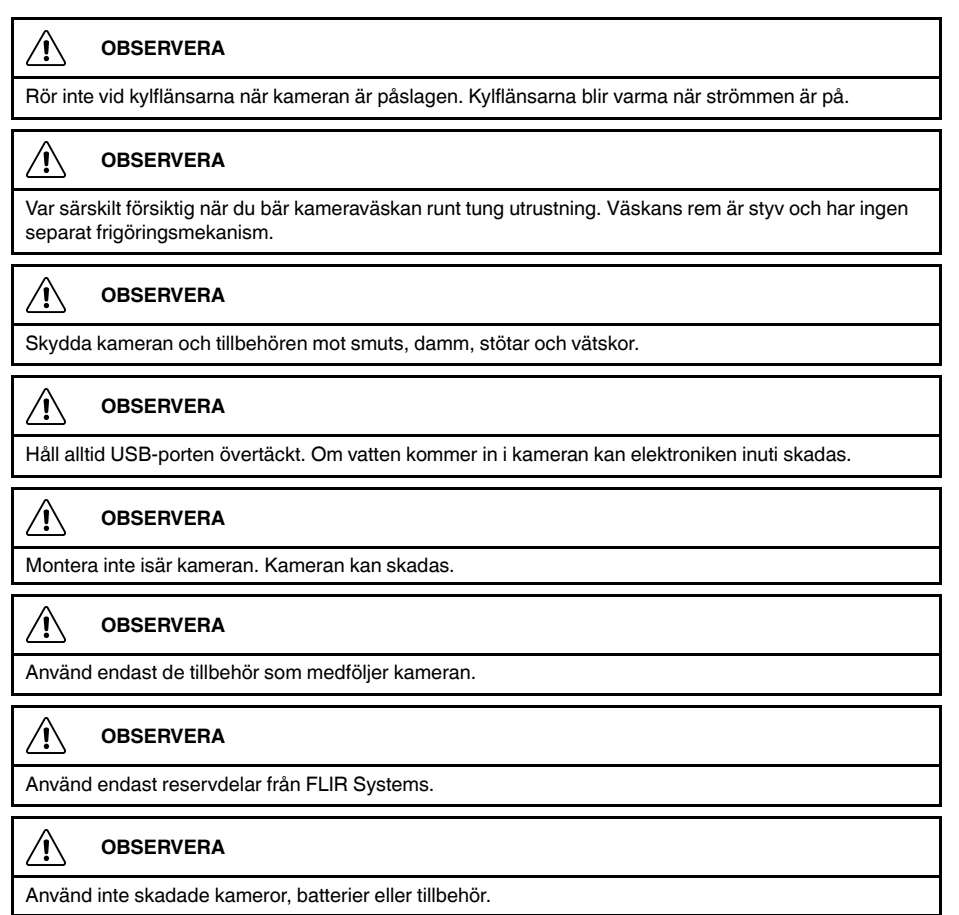

**Anm.** Säkerhetsinformation om batteriet finns i den tryckta dokumentation som följer med batteriet.

## **[3](#page-5-0) [Meddelande](#page-5-0) till användaren**

### <span id="page-5-1"></span><span id="page-5-0"></span>**3.1 Tack!**

Tack för att du valde en produkt från FLIR Systems. Vi hoppas att produkten motsvarar dina förväntningar och att du kan tänka dig att återkomma till oss för dina framtida behov.

### <span id="page-5-2"></span>**3.2 Innehållsförteckning**

- Kamera
- **Batteri**
- Batterikabel
- Batteriladdare
- Batterifodral
- Bärrem åt kameran
- Kamerafodral
- Tryckt dokumentation
- USB-minne

### <span id="page-5-3"></span>**3.3 Läs handboken före användning**

Innan du använder enheten måste du läsa, förstå och följa alla anvisningar, varningar, försiktighetsåtgärder och ansvarsfriskrivningar. Felaktig användning kan orsaka skador på kameran eller felaktiga sensoravläsningar.

Om du vill få tillgång till onlinedokumentation och tekniska data för FLIR Si124 går du till:

http://support.flir.com/resources/g9wc

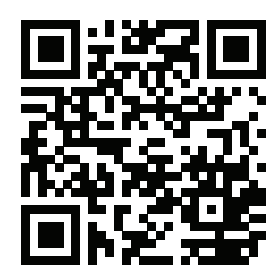

### <span id="page-6-0"></span>**3.4 Registrera produkten**

Genom att registrera din produkt får du enkel åtkomst till bland annat uppdateringar, produktaviseringar och status för eventuella väntande serviceärenden.

Om du vill registrera produkten går du till http://support.flir.com/camreg/.

### <span id="page-6-1"></span>**3.5 Teknisk support**

Tveka inte att kontakta vår kundsupport om du får problem eller har några frågor om din produkt.

Teknisk support finns på http://support.flir.com.

### <span id="page-6-2"></span>**3.6 Avyttring av elektroniskt skrot**

Elektrisk och elektronisk utrustning (EEE) innehåller material, komponenter och ämnen som kan vara farliga och som kan utgöra en risk för människors hälsa och miljön om avfall som utgörs av eller innehåller elektrisk och elektronisk utrustning (WEEE) inte hanteras korrekt.

Utrustning markerad med den nedanstående överkorsade soptunnan är elektrisk och elektronisk utrustning. Symbolen med den överkorsade soptunnan anger att elektrisk och elektronisk utrustning inte ska kasseras tillsammans med osorterat hushållsavfall utan att sådan utrustning ska sorteras separat.

För detta ändamål har alla lokala myndigheter inrättat insamlingssystem enligt vilka invånare kan kassera avfall från elektrisk och elektronisk utrustning i ett återvinningscenter eller andra insamlingsställen. WEEE kan även samlas in direkt från hushållen. Mer information kan fås från den lokala myndighetens tekniska administration.

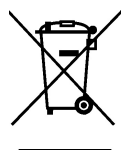

## **[4](#page-7-0) [Inledning](#page-7-0)**

<span id="page-7-0"></span>FLIR Si124 är ett fristående system för akustisk bildmätning och signalanalys. Eftersom det är ett fristående system behövs ingen ytterligare utrustning för grundläggande användning av enheten.

FLIR Si124 använder 124 mikrofoner till att skapa en mycket exakt akustisk bild i önskad riktning. Den akustiska bilden visas i realtid ovanpå en digitalkamerabild, så att användaren exakt kan se från vilken riktning ljudet kommer till kameran. Intressanta ljudkällor kan sedan separeras från bakgrundsbrus och sparas för mer ingående analys och problemklassificering med hjälp av FLIR Acoustic Camera Viewer-tjänsten.

FLIR Si124 är mycket känsligare och mer exakt än det mänskliga örat, vilket innebär att den kan lokalisera både ljudkällor som inte kan höras av det mänskliga örat och ljudkällor som det mänskliga örat inte kan lokalisera på ett tillförlitligt sätt. FLIR Si124 har ett frekvensområde som även täcker ultraljudsfrekvenser, vilket är en stor fördel eftersom många intressanta problem och fenomen kan lokaliseras exakt med ultraljud.

## **[5](#page-8-0) [Kamerans](#page-8-0) delar**

<span id="page-8-0"></span>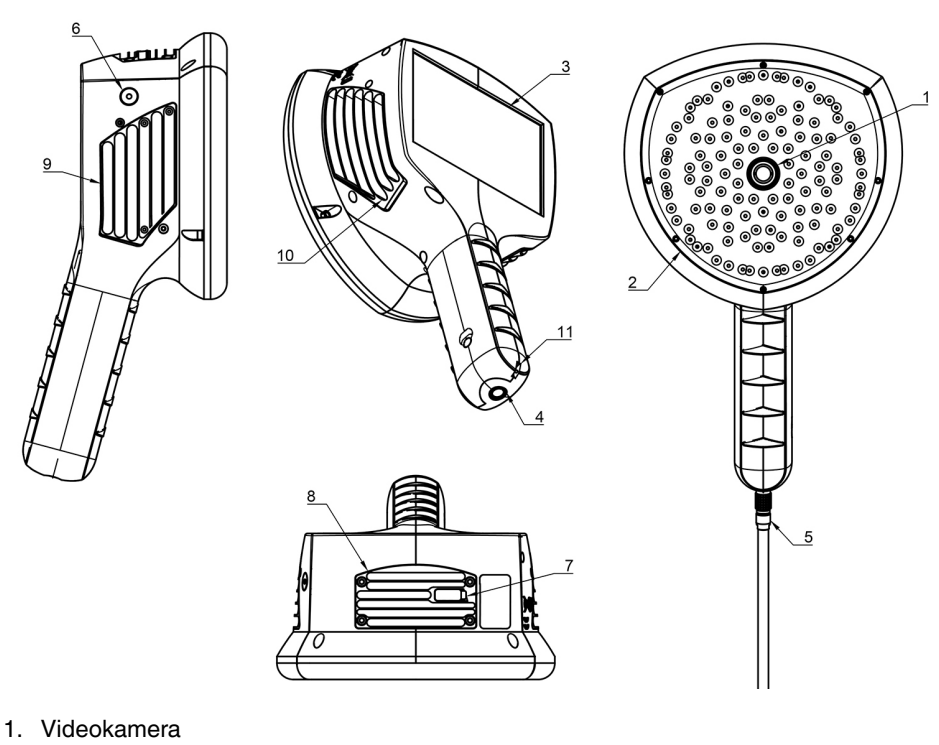

- 
- 2. Mikrofonuppsättning
- 3. LCD-skärm
- 4. Strömförsörjningskontakt
- 5. Batterikabel
- 6. Strömindikator
- 7. USB-port
- 8. Övre kylfläns
- 9. Höger kylfläns
- 10. Vänster kylfläns
- 11. Fäste för rem

#### **OBSERVERA** /!\

Rör inte vid kylflänsarna när kameran är påslagen. De tre kylflänsarna (8, 9 och 10) blir varma när strömmen är på.

Kamerans framsida består av en videobildsensor (1) och mikrofonuppsättning (2). Videon som visas på skärmen är monokrom (svartvit) och den akustiska bilden är färgad.

Kameran har en resistiv pekskärm (3). Skärmen kan även användas med handskar. Rör endast vid skärmen med fingret – använd inte pekskärmen med vassa eller hårda föremål som kan skada ytan. Tryck inte för hårt när du trycker på skärmen eftersom det påverkar pekskärmens hållbarhet.

Huvudströmkällan är ett externt batteri som är anslutet till handtagets undersida (4). Kameran levereras med en batterikabel (5) som kan anslutas till kameran. Använd endast batterier och kablar som medföljer kameran eller som på annat sätt är godkända för användning med kameran.

Status för den interna strömförsörjningsenheten indikeras av strömindikatorn (6), som är röd när strömmen är på. När kameran är på avger den värme genom de tre kylflänsarna (8, 9, 10) som sitter på båda sidorna och på ovansidan. När du använder kameran måste kylflänsarna täckas av för att säkerställa att värmeavgivningen fungerar som den ska. Lägg inte enheten i påsen när strömindikatorn lyser. Observera att kylflänsarna ibland blir varma efter långvarig användning, så var försiktig när du vidrör kylflänsarna.

**Anm.** Skydda kameraobjektivet och mikrofonen från alla typer av främmande föremål, damm och vätskor.

Det finns två sätt att exportera resultaten från kameran – med den medföljande FLIR Acoustic Camera Viewer-tjänsten som kräver en säker wifi-anslutning eller via USB-export (om det finns på din enhet). USB-porten sitter under luckan på enhetens ovansida (7). Använd det medföljande USB-minnet för resultatexport.

## **[6](#page-10-0) [Batteridelar](#page-10-0)**

<span id="page-10-0"></span>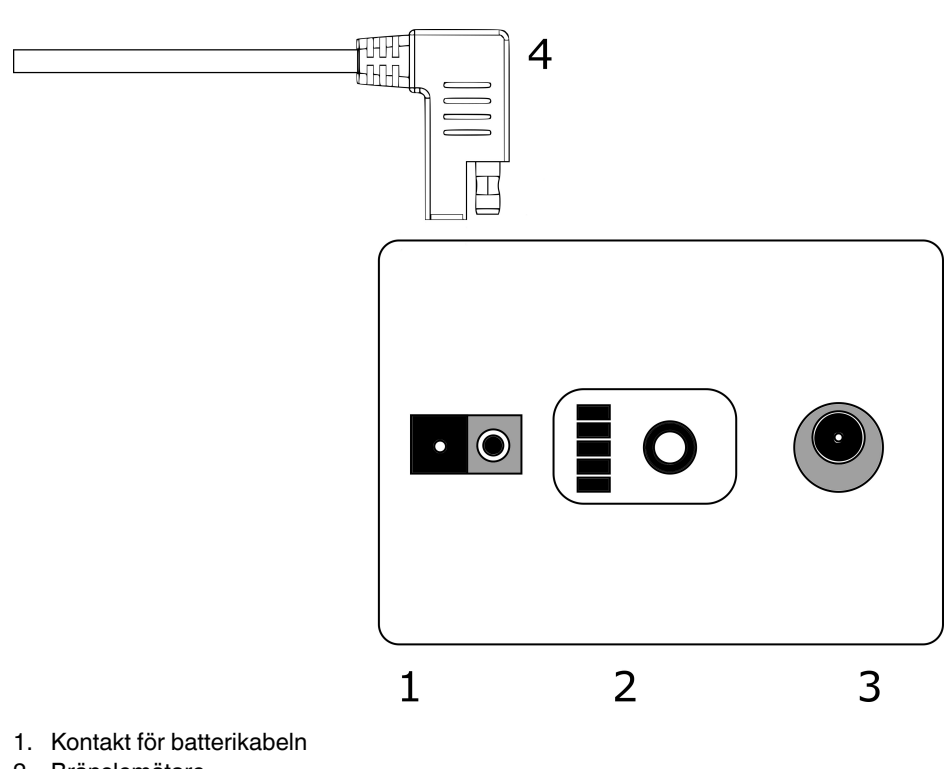

- 2. Bränslemätare
- 3. Laddningskontakt
- 4. Batterikabelkontakt

## **[7](#page-11-0) [Komma](#page-11-0) igång**

### <span id="page-11-1"></span><span id="page-11-0"></span>**7.1 Laddar**

Kamerans huvudströmkälla är batteriet. Det ska laddas helt före användning – se också till att batteriet är laddat innan du ställer undan det för förvaring under en längre tid. Det tar vanligtvis 4–6 timmar att ladda ett tomt batteri helt. Observera att batteriet ska laddas vid temperaturer mellan 0 °C och +40 °C. Ett nytt batteri som används i optimala miljöförhållanden ger över 7 timmars användning.

Batteriet och laddaren levereras med kameran. Använd endast den medföljande batteriladdaren. Anslut laddarens nätkabel till vägguttaget och DC-kontakten till batteriets laddningskontakt (2). När laddarens statusindikator lyser rött laddas batteriet. När laddarens statusindikator lyser grönt medan DC-kontakten är ansluten till batteriet är laddningen klar. Statusindikatorn lyser också grönt när DC-kontakten kopplas bort.

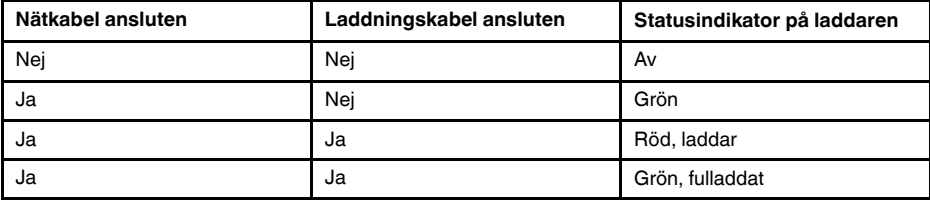

### <span id="page-11-2"></span>**7.2 Bränslemätare**

Tryck på bränslemätarknappen för att testa batteriets laddningsstatus. Värdet är endast ungefärligt och du får bästa möjliga resultat efter 2 minuter utan belastning.

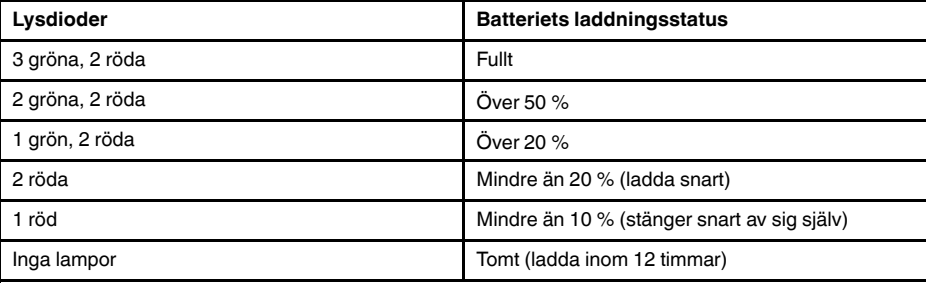

Nominellt ger batteriet 7–8 timmars användning. Batterianvändningen beror dock på flera variabler som kan minska användningstiden. Det är bland annat batteriets celltemperaturer, belastningen och ålder (antal cykler).

## <span id="page-11-3"></span>**7.3 Start**

Kameran startar automatiskt när du ansluter ström. Kameran stängs av automatiskt när du kopplar bort batteriet.

Om batteriet kopplas bort av misstag och omedelbart ansluts till kameran igen startas enheten om. När du stänger av enheten rekommenderar vi att du väntar tills strömindikatorn är släckt innan du ansluter batteriet igen.

1. Anslut batterikabeln till batteriet. Batterikabelns kontakt kan bara anslutas till batterikontakten (1) på ett sätt.

2. Anslut kontakten till kameran enligt följande anvisningar, med orienteringsmarkeringarna vända på samma sätt:

Både kameran och batterikabeln har **röda orienteringsmarkeringar**. De anger nyckelns och kontakternas spår, så att du får rätt anslutningsriktning. **Håll batterikabelkontakten i låsringen** och se till att orienteringsmarkeringarna på båda kontakterna är i linje

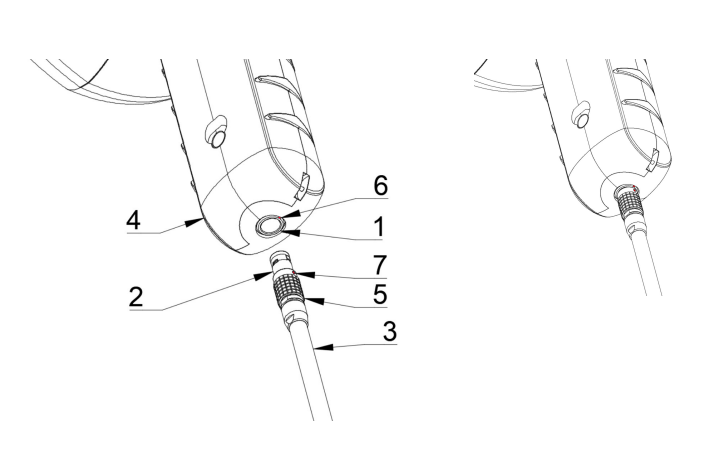

- 1. Strömuttag
- 2. Batterikabelkontakt
- 3. Batterikabel
- 4. Kamerahandtag
- 5. Låsring
- 6. Orienteringsmarkering 1
- 7. Orienteringsmarkering 2

### <span id="page-13-0"></span>**7.4 Avstängning**

Om du vill stänga av kameran kopplar du helt enkelt bort batterikontakten från kameran.

**Anm.** Dra inte i sladden och använd inga verktyg för att koppla bort kabeln.

- 1. Håll batterikabelkontakten i låsringen och dra den utåt. Låsringen glider tills anslutningen lossas. Alternativt kan du koppla bort kabeln från batteriet.
- 2. FLIR-logotypen visas och systemet utför en säker avstängning.
- 3. Den röda strömindikatorn släcks när avstängningen är klar.

Om du får problem med systemet kan du utföra en hård avstängning genom att koppla bort batteriet och vänta tills strömindikatorn slocknar. Om avstängningen tar mer än 5 minuter efter att du har kopplat bort batteriet bör du kontakta FLIR Systems för service.

### <span id="page-13-1"></span>**7.5 Enhetens konfigurationsguide**

Första gången du startar FLIR Si124 visas enhetens konfigurationsguide. Guiden hjälper dig att konfigurera de viktigaste inställningarna som behövs för att enheten ska kunna användas. Du kan ändra inställningarna senare via inställningsmenyn. Mer information finns i avsnittet Inställningar nedan.

## **[8](#page-14-0) [Användargränssnitt](#page-14-0)**

<span id="page-14-0"></span>Kameran har följande tillämpningslägen:

- Läget *Luft* används för lokalisering av trycksatta luftläckor.
- Läget *Effekt* används för lokalisering och klassificering av partiella urladdningar med hög spänning.

Tillgängliga funktioner, inställningar och analysinformation i realtid i användargränssnittet beror på det valda tillämpningsläget.

Ett exempel på kamerans grafiska användargränssnitt visas nedan.

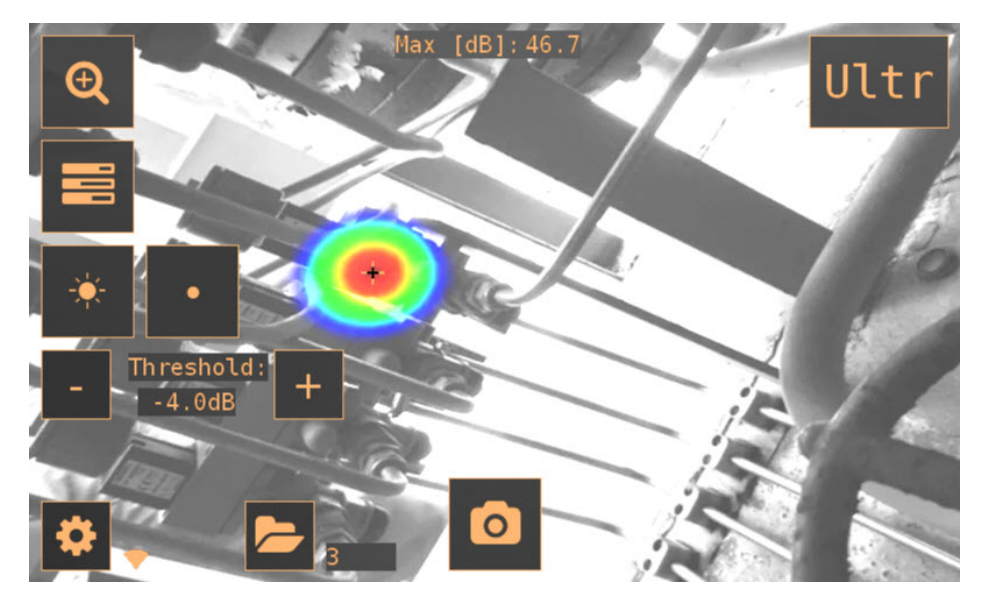

### <span id="page-14-1"></span>**8.1 Värmekarta**

Huvudvyn i användargränssnittet visar kamerabilden med en värmekarta överlagd. Värmekartan visar platsen för den starkaste ljudkällan (enkällsläge) eller flera ljudkällor (flerkällsläge). Det finns två olika typer av färglägen för visning av värmekartan.

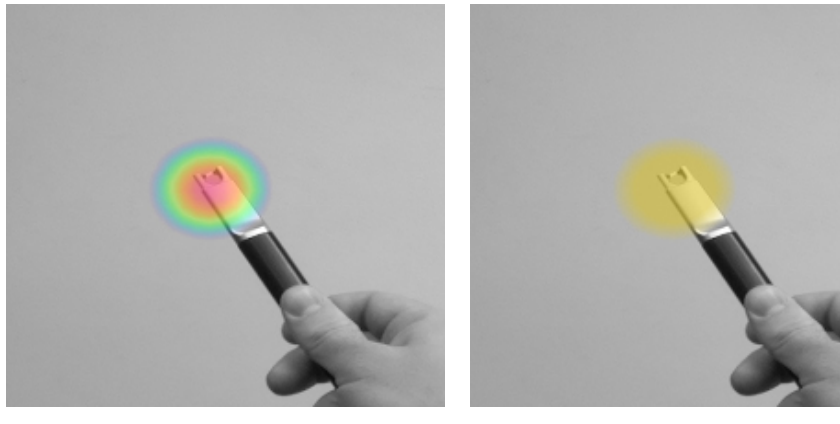

Färgläge för plats Färgläge för styrka

I färgläget för *plats* visas varje ljudkälla med flera olika färger, från blått till rött. Ljudkällornas mittpunkt visas med röd färg, medan färgen gradvis ändras via gult, grönt och cyan till blått från ljudkällans mittpunkt och utåt. Färgläget för *plats* är aktivt i tillämpningsläget *Effekt*.

Färgläget för *styrka* visar varje ljudkälla med en enda färg beroende på ljudkällans intensitet. Färgläget för *styrka* är aktivt i tillämpningsläget *Luft*.

Förutom värmekartan visas platsen för den starkaste ljudkällan med ett litet hårkors. När du tar en ögonblicksbild spelas ljudet som kommer från hårkorsets riktning in. I den tillämpningsspecifika realtidsanalysen används också ljudet som kommer från hårkorsets riktning.

### <span id="page-15-0"></span>**8.2 Ta ögonblicksbild**

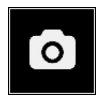

Tryck på knappen *Ögonblicksbild* för att ta en ögonblicksbild som innehåller den aktuella kamerabilden och värmekartan samt en kort inspelning av den starkaste ljudkällan. Riktningen för den starkaste ljudkällan visas med ett hårkors.

När du trycker på knappen *Ögonblicksbild* sparas de föregående 2 sekunderna av ljudet från den starkaste källan. Det innebär att om du observerar en sporadisk händelse kan du trycka på knappen *Ögonblicksbild* så snart du har observerat den. Det innebär också att du bör hålla kameran stabilt i några sekunder innan du tar en ögonblicksbild för att få en tydlig signal från den intressanta källan.

När du tar en ögonblicksbild visas ett tangentbord som du kan använda till att ange en kommentar om ögonblicksbilden. När du har angett din kommentar trycker du på knappen i det övre högra hörnet för att spara kommentaren och ögonblicksbilden. Om du i det här läget väljer att inte spara ögonblicksbilden trycker du på *soptunnan* i det övre vänstra hörnet istället.

### <span id="page-15-1"></span>**8.3 Ögonblicksbildsbläddraren**

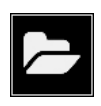

Du ser hur många ögonblicksbilder som för närvarande är sparade i kameran till höger om knappen *Ögonblicksbildsbläddrare*. Om det finns två punkter bredvid siffran håller ögonblicksbilder på att överföras till FLIR Acoustic Camera Viewer.

Tryck på knappen för att bläddra igenom ögonblicksbilderna. Längst ned på skärmen visas miniatyrer av ögonblicksbilderna som du kan bläddra igenom horisontellt. När du trycker på en miniatyrbild visas ögonblicksbilden tillsammans med ytterligare information.

**Anm.** Observera att ögonblicksbilder inte är tillgängliga i ögonblicksbildsbläddraren om de har överförts till FLIR Acoustic Camera Viewer-tjänsten eller exporterats till ett USB-minne.

### <span id="page-15-2"></span>**8.4 Zooma**

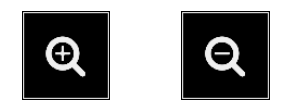

Kameran är utrustad med 2x digital zoom som kan användas för närbilder. Tryck på *zoomknappen* för att zooma in eller zooma ut.

### <span id="page-16-0"></span>**8.5 Snabbinställningar**

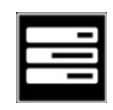

Tryck på knappen *Snabbinställningar* för att visa eller dölja snabbinställningarna, *skärmljusstyrka*, *enkälls-/flerkällsläge* och *tröskel*.

#### <span id="page-16-1"></span>**8.5.1 Skärmljusstyrka**

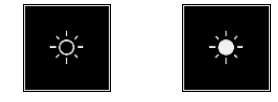

Du kan justera skärmljusstyrkan genom att trycka på knappen för *ljusstyrka*. Det här är användbart för att göra skärmen läsbar under olika ljusförhållanden (inomhus/utomhus).

#### <span id="page-16-2"></span>**8.5.2 Enkälls-/flerkällsläge**

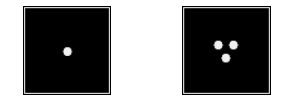

Tryck på *enkälls-*/*flerkälls*knappen för att växla mellan de två lägena. I enkällsläge visar kameran endast ljudkällan med den högsta intensiteten (med ett hårkors överst). Om det finns flera ljudkällor med samma eller nästan samma intensitet visas alla.

I flerkällsläge visar kameran flera ljudkällor med olika intensiteter. Ljudkällan med den högsta intensiteten visas med ett hårkors överst. Alla ljudkällor visas inte. Om det till exempel visas en mycket stark ljudkälla syns inte mycket svaga ljudkällor samtidigt.

Om du vill se svagare ljudkällor (antingen i enkälls- eller flerkällsläge) placerar du och roterar kameran så att starkare ljudkällor hamnar utanför synfältet. Du kan också använda *zoomknappen* till att begränsa synfältet.

#### <span id="page-16-3"></span>**8.5.3 Tröskelvärde**

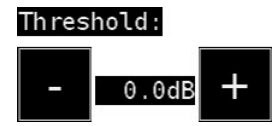

Med det här alternativet kan användaren justera enhetens tröskelvärde. Tröskelvärdet bestämmer hur låga ljudnivåer enheten ska visa. Genom att sänka tröskeln kan tystare ljudkällor visas så länge bakgrundsljudet inte är för starkt. Om tröskelvärdet är för lågt inställt i en tyst miljö kanske kameran inte fokuserar på en enda ljudkälla utan istället visar slumpmässigt varierande brus på skärmen. Om tröskelvärdet är för högt inställt visar inte enheten de tystaste ljudkällorna.

Om filtret eller läget ändras, eller om enheten startas om, ställs tröskeln in på standardvärdet.

### <span id="page-16-4"></span>**8.6 Inställningar**

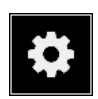

Tryck på knappen *Inställningar* för att visa tillgängliga inställningar:

- Nätverksinställningar
- Tidsinställningar
- Ändra läge
- Inställningar för luftläge
- Inställningar för effektläge
- Avancerade inställningar

#### <span id="page-17-0"></span>**8.6.1 Nätverksinställningar**

Tryck på knappen *Upload snapshots* för att aktivera/inaktivera automatisk överföring av ögonblicksbilder till FLIR Acoustic Camera Viewer-molntjänsten. Mer information finns i avsnitt 8.9 *[Molnöverföring](#page-18-5)*.

Tryck på knappen *Enable wifi* för att visa tillgängliga wifi-inställningar.

För att kunna söka efter och välja ett wifi-nätverk måste du först välja rätt wifi-land. Om det valda wifi-landet är felaktigt kanske du inte kan ansluta till wifi-nätverk eller så fungerar inte wifi-anslutningen som den ska.

När du trycker på knappen *Select wifi* söker kameran efter wifi-nätverk i närheten. Efter sökningen visas en lista med de nätverk som hittats. Om du inte ser det wifi-nätverk du vill ansluta till kan du försöka flytta dig närmare wifi-åtkomstpunkten. När du har hittat och valt önskat nätverk uppmanas du att ange wifi-lösenordet. Observera att offentliga wifi-nätverk inte stöds, endast säkra wifi-nätverk stöds. Kameran accepterar wifi-nätverk som kräver lösenord (inte nätverk som kräver både användarnamn och lösenord).

En ikon som representerar wifi-anslutningens status och styrka visas till höger om knappen *Inställningar*:

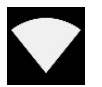

Utmärkt wifi-anslutningsstyrka.

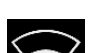

God wifi-anslutningsstyrka.

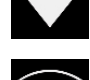

Tillfredsställande wifi-anslutningsstyrka.

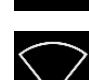

Dålig wifi-anslutningsstyrka.

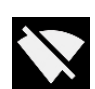

Ingen wifi-anslutning.

#### *8.6.1.1 Enhetsregistrering*

För att kunna överföra ögonblicksbilder till molnet och bläddra bland dem med FLIR Acoustic Camera Viewer måste du först registrera enheten i molntjänsten. Följ anvisningarna på skärmen för att registrera enheten.

När enheten har registrerats är det här alternativet inte tillgängligt längre.

#### <span id="page-17-1"></span>**8.6.2 Tidsinställningar**

Aktuell tid och datum visas under tidsinställningarna. Välj rätt tidszon för att visa rätt lokal tid. Tid och datum synkroniseras automatiskt när enheten ansluts till wifi.

#### <span id="page-17-2"></span>**8.6.3 Ändra läge**

Tryck på knappen *Change mode* för att välja tillämpningsläge; *Air* eller *Power*.

#### <span id="page-18-0"></span>**8.6.4 Inställningar för luftläge**

Läs mer om luftlägesinställningar i avsnittet 9 *[Tillämpningsspecifika](#page-20-0) funktioner*.

#### <span id="page-18-1"></span>**8.6.5 Inställningar för effektläge**

Läs mer om effektlägesinställningar i avsnittet 9 *[Tillämpningsspecifika](#page-20-0) funktioner*.

#### <span id="page-18-2"></span>**8.6.6 Avancerade inställningar**

- Språk Med det här alternativet kan du välja önskat språk i användargränssnittet.
- Avståndsenhet Avståndsenheten kan här ändras till antingen meter (m) eller fot (ft).
- Återställ inställningar Du kan återställa alla inställningar till deras standardvärden genom att trycka på Återställ inställningar. Observera att en återställning av inställningarna inte tar bort några ögonblicksbilder, och kameran återgår inte till en tidigare programvaruversion.

### <span id="page-18-3"></span>**8.7 Filter**

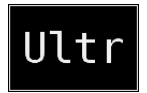

Tryck på knappen *Filter* för att växla mellan olika filter. Vilka filter som är tillgängliga beror på det valda tillämpningsläget. Filtren ändrar vanligtvis det frekvensområde som kameran använder till att visa ljudkällor. Samma frekvensområde används också när du tar en ögonblicksbild och spelar in ljudet.

Prova de olika tillgängliga filterinställningarna för att se vilket filter som passar bäst för din tillämpning. Kom ihåg att vilket filter som är lämpligast kan variera från fall till fall och inte bara beror på den ljudkälla du är intresserad av, utan även på bakgrundsljudet. Mer information om val av filter finns i avsnitt 10.2 *Hitta ljudkällor och ta [ögonblicksbilder](#page-22-2)*.

### <span id="page-18-4"></span>**8.8 Realtidsanalys**

Resultaten av realtidsanalysen visas längst upp i det grafiska användargränssnittet. Du ser ljudnivån i decibel från den starkaste källan (markeras med ett hårkors). Realtidsanalysen ger också ytterligare information om problem kopplade till den specifika tillämpningen. Mer information finns i avsnittet 9 *[Tillämpningsspecifika](#page-20-0) funktioner*.

### <span id="page-18-5"></span>**8.9 Molnöverföring**

När kameran är ansluten till internet via wifi överför den automatiskt eventuella ögonblicksbilder på enheten till FLIR Acoustic Camera Viewer-molntjänsten. Bredvid knappen *Ögonblicksbildsbläddrare* visas antalet ögonblicksbilder som för närvarande finns på enheten. Två punkter bredvid siffran innebär att ögonblicksbilder för närvarande överförs till molnet.

### <span id="page-18-6"></span>**8.10 USB-export**

Du kan exportera ögonblicksbilder på kameran till ett USB-minne. Öppna luckan till USB-porten på kamerans ovansida och sätt i USB-minnet i USB-porten. Kontrollera att USB-minnet och porten är i rätt läge innan du sätter i stickan.

Kameran identifierar det isatta USB-minnet och frågar om du vill överföra ögonblicksbilder till det. Överföringen startar om du trycker på *Ja*. Förloppet visas under överföringen och överföringen kan avbrytas om du trycker på knappen *Stopp*. Ögonblicksbilder som redan har överförts till USB-minnet finns kvar på minnet och de ögonblicksbilder som inte har överförts finns kvar på kameran. **Ta inte bort USB-minnet från USB-porten medan överföringen pågår**, det kan skada filsystemet på USB-minnet. När överföringen har slutförts (eller avbrutits om du tryckte på *Stopp*) visas huvudvyn i det grafiska användargränssnittet och du kan ta bort USB-minnet från USB-porten. Kom ihåg att sätta tillbaka luckan till USB-porten.

Du kan bläddra mellan de ögonblicksbilder som har överförts till USB-minnet på en dator. På USB-minnet organiseras ögonblicksbilderna i undermappar som du kan bläddra i.

Ögonblicksbilder som överförts till ett USB-minne överförs inte automatiskt till FLIR Acoustic Camera Viewer. Ögonblicksbilderna kan dock överföras vid ett senare tillfälle från USB-minnet eller en annan lagringsplats med hjälp av överföringsfunktionen *Offlinefiler* i FLIR Acoustic Camera Viewer.

**Anm.** Den övre kylflänsen blir varm när kameran används. USB-export bör utföras direkt efter att enheten har startats eftersom den heta kylflänsen kan göra det problematiskt att exportera resultat efter långvarig användning.

### <span id="page-19-0"></span>**8.11 Fjärruppdatering**

När kameran är ansluten till internet via wifi hämtar den automatiskt programvaruuppdateringar som är tillgängliga i FLIR Acoustic Camera Viewer. Om en uppdatering har hämtats används den nästa gång kameran startas. Den aktuella programvaruversionen visas när du trycker på knappen *Inställningar*.

### <span id="page-19-1"></span>**8.12 USB-uppdatering**

Om fjärruppdateringsfunktionen inte kan användas kan kameran också uppdateras med ett USB-minne. Placera programuppdateringsfilen från FLIR Systems i USB-minnets rotkatalog (inte i någon av mapparna). Öppna luckan till USB-porten på kamerans ovansida och sätt i USB-minnet i USB-porten. Kontrollera att USB-minnet och porten är i rätt läge innan du sätter i stickan.

Kameran identifierar programvaruuppdateringen på USB-minnet och frågar om du vill tillämpa uppdateringen. Tryck på *Ja* för att kopiera uppdateringen till kameran. **Ta inte bort USB-minnet medan uppdateringen kopieras.** När uppdateringen finns i kameran uppmanas du att starta om enheten för att tillämpa uppdateringen. Ta bort USB-minnet och sätt tillbaka luckan till USB-porten. Stäng av kameran genom att dra ut batterikabeln och starta den igen genom att ansluta batterikabeln. Nu installeras uppdateringen.

## **[9](#page-20-0) [Tillämpningsspecifika](#page-20-0) funktioner**

### <span id="page-20-1"></span><span id="page-20-0"></span>**9.1 Läckagedetektering av tryckluft**

FLIR Si124 detekterar tryckluftsläckage baserat på det ljud läckaget avger. De olika filter som är tillgängliga på FLIR Si124 filtrerar bort bakgrundsljud och koncentrerar sig på ultraljudsfrekvenserna där ljudet av en läcka vanligtvis är mycket starkare än bakgrundsbruset.

Baserat på ljudet från en detekterad ljudkälla avgör FLIR Si124 om källan sannolikt är en läcka. När en läcka upptäcks uppskattar FLIR Si124 storleken på läckaget. Uppskattningen är beroende av att användaren ställer in avståndet till läckaget korrekt (se avsnitt 9.1.2 *[Avstånd](#page-20-3)*) samt ställer in läckagerelaterade inställningar korrekt (se avsnitt [9.1.3](#page-20-4) *In[ställningar](#page-20-4) för luftläge*).

FLIR Si124 visar också en uppskattning av hur mycket de detekterade läckagen kostar per år. Uppskattningen är beroende av att användaren ställer in avståndet till läckaget korrekt (se avsnitt 9.1.2 *[Avstånd](#page-20-3)*) samt ställer in läckagerelaterade inställningar korrekt (se avsnitt 9.1.3 *[Inställningar](#page-20-4) för luftläge*).

### <span id="page-20-2"></span>**9.1.1 Filter**

Filtren *Hög* och *Ultr* filtrerar båda bort hörbart bakgrundsljud och fokuserar på ultraljudsfrekvenser där ljudet av läckor ofta är framträdande. Filtret *SLM* fokuserar på ljudet från läckor genom att ytterligare filtrera bort många typer av vanliga industriljud. Vilket filter som är lämpligast kan variera från fall till fall. Testa de olika tillgängliga filtren för att se vilket filter som ger bäst resultat.

#### <span id="page-20-3"></span>**9.1.2 Avstånd**

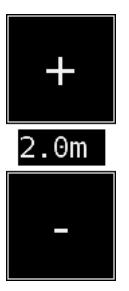

FLIR Si124 har knappar för inställning av avståndet till den upptäckta läckan. Använd knapparna + och - till att välja det avstånd du tror ligger närmast det faktiska avståndet till läckan. Avståndet används för att kompensera för det faktum att ljudintensiteten minskar med avståndet. Den här informationen används när storleken på läckaget ska uppskattas.

### <span id="page-20-4"></span>**9.1.3 Inställningar för luftläge**

Följande inställningar är specifika för läckagedetektering:

- Läckageenhet Du kan ändra vilken enhet som används till att visa den uppskattade läckagestorleken. Tillgängliga alternativ är: l/min (liter per minut) och CFM (kubikfot per minut).
- Valuta

Du kan välja i vilken valuta den uppskattade läckagekostnaden ska visas.

• Energikostnad

För att uppskatta kostnaden för tryckluftsläckor måste energikostnaden vara känd. Normalt används det lokala elpriset (per kWh). Om du ändrar valutan måste du även uppdatera energikostnaden så att den stämmer.

• Omg. temp.

Omgivningstemperaturen påverkar hur ljudet från en läcka sprider sig genom luften. Ange temperaturen för att få en så noggrann läckageuppskattning som möjligt. Temperaturen kan anges i antingen °C eller °F.

• Rel. luftfukt.

Omgivningens relativa luftfuktighet påverkar hur ljudet från en läcka sprider sig genom luften. Ange den relativa luftfuktigheten för att få en så noggrann läckageuppskattning som möjligt.

Läckagekorr.

Uppskattningen av läckagestorlek i FLIR Si124 har utvecklats baserat på ett stort antal uppmätta läckor av olika slag. I vissa fall kan läckagestorleken underskattas och i andra fall kan läckagestorleken överskattas, eftersom läckagestorleken beror på en stor mängd olika variabler. Om den uppskattade läckagestorleken systematiskt skiljer sig från dina egna observationer kan du justera den genom att ställa in en läckagekorrigeringsfaktor (läckagekorr.). En läckagekorrigering under 1,0 ger lägre uppskattningar medan en läckagekorrigering över 1,0 ger högre uppskattningar.

• Specifik effekt

Den specifika effekten är ett mått på hur mycket energi som behövs för att producera en viss mängd tryckluft. Enheten är antingen kW/m<sup>3</sup>/min eller kW/100 CFM. Det här alternativet är avsett för avancerade användare. Använd standardvärdet om du inte känner till tryckluftssystemets specifika effekt.

### <span id="page-21-0"></span>**9.2 Detektering av partiell urladdning**

FLIR Si124 detekterar partiella urladdningar baserat på ljudet de avger. De olika filter som är tillgängliga på FLIR Si124 filtrerar bort bakgrundsljud och fokuserar på höga frekvenser och ultraljudsfrekvenserna där ljudet av en partiell urladdning vanligtvis är mycket starkare än bakgrundsbruset.

FLIR Si124 avgör automatiskt när en detekterad ljudkälla sannolikt är en partiell urladdning. Den här automatiska detekteringen fungerar för AC-frekvenser på 50 och 60 Hz. Om du behöver detektera partiella urladdningar vid andra AC-frekvenser aktiverar du manuell justering av AC-frekvensen i effektlägesinställningarna (se nedan).

När en möjlig partiell urladdning har detekterats visas dess så kallade PRPD-mönster (fasupplöst partiell urladdning) överst på skärmen. Som standard visas mönstret i ett litet fönster. Klicka på fönstret för att förstora det. Klicka en gång till för att göra det litet igen.

#### <span id="page-21-1"></span>**9.2.1 Filter**

Filtret *Norm* filtrerar bort bakgrundsbrus med låg frekvens medan filtren *Hög* och *Ultr* båda filtrerar bort alla hörbara bakgrundsljud och fokuserar på ultraljudsfrekvenser där ljudet av partiella urladdningar ofta är framträdande. Prova filtret *Norm* om det bara förekommer lite bakgrundsljud. Vid starkt bakgrundsbrus fungerar troligen filtret *Hög* eller *Ultr* bättre. Vilket filter som är lämpligast kan variera från fall till fall. Testa de olika tillgängliga filtren för att se vilket filter som ger bäst resultat.

#### <span id="page-21-2"></span>**9.2.2 Inställningar för effektläge**

#### *9.2.2.1 Manuell justering av AC-frekvens*

Du kan ställa in AC-frekvensen manuellt. Det är användbart vid test med andra AC-frekvenser än 50 eller 60 Hz. Eftersom det här är ett alternativ för avancerade användare måste det först aktiveras i effektlägesinställningarna. När det är aktiverat visas en knapp längst ned till höger på huvudskärmen. I läget *50/60* detekterar FLIR Si124 partiella urladdningar automatiskt vid AC-frekvenser på 50 eller 60 Hz. Tryck på knappen för att växla till *Man* (manuellt) läge där du kan ange AC-frekvensen manuellt.

## **[10](#page-22-0) [Användningstekniker](#page-22-0)**

### <span id="page-22-1"></span><span id="page-22-0"></span>**10.1 Allmän användning**

Förvara batteriet i bärväskan och bär väskan med remmen över axeln så du har händerna fria när du använder kameran.

När du inte bär kameran i handen bör du förvara den i bärväskan så att den inte faller i marken. Placera alltid kameran i bärväskan när du behöver använda båda händerna till annat, till exempel om du klättrar på en stege. Se till att kameran placeras på ett sådant sätt att den inte faller ur väskan.

Rådgör med säkerhetsansvarig kring användningen av kameran och bärväskan med rem på arbetsplatsen eller i arbetsmiljön. Remmen är styv och har ingen separat frigöringsmekanism, så du måste vara särskilt försiktig runt tunga maskiner.

Håll alltid USB-porten övertäckt. Vatten får inte tränga in i kameran eftersom det skadar elektroniken i den.

### <span id="page-22-2"></span>**10.2 Hitta ljudkällor och ta ögonblicksbilder**

Kameran har olika filter som är användbara när du ska hitta olika typer av ljudkällor. Filtren begränsar frekvensintervallet för de ljudkällor som visas. Ju högre frekvensområde desto mer lokala är de intressanta källorna, även där det finns mycket bakgrundsbrus. Bakgrundsbrus (till exempel trafik eller fabriksljud) dominerar ofta vid låga frekvenser medan många intressanta fenomen har mycket energi vid höga frekvenser.

Mer ingående analys görs alltid vid **platsen för hårkorset** på skärmen.

I *enkällsläget* visar kameran alltid den starkaste ljudkällan i synfältet. Den starkaste källan beror på det aktuella filtret. Olika filter kan visa olika ljudkällor. Om du vill se svagare ljudkällor i närheten av en stark ljudkälla flyttar eller roterar du kameran så att den starka ljudkällan tydligt är utanför synfältet. Du kan också använda *zoomknappen* till att begränsa synfältet.

I *flerkällsläget* visar kameran inte bara den starkaste ljudkällan utan även svagare ljudkällor. Observera att ljudkällor som är betydligt svagare än den starkaste källan inte visas. *Flerkällsmodellen* är användbar när du vill hitta svagare ljudkällor. Om du vill undersöka de här källorna närmare kan du flytta och rotera kameran samt använda *zoomknappen*. Kom alltid ihåg att alla analyser görs i riktning mot hårkorset på skärmen.

Kameran visar inte bara faktiska fysiska ljudkällor utan även reflektioner från de här ljudkällorna. För att kontrollera att en källa som visas på skärmen är en faktisk ljudkälla och inte en reflektion bör du gå runt den och titta på källan från olika riktningar. Om källans placering är densamma från alla olika riktningar är källan en verklig ljudkälla. Om källans placering rör sig längs en yta (eller försvinner helt) när du rör på dig är källan troligen en reflektion.

*Flerkällsläget* kan också vara användbart när du vill avgöra om en källa som visas på skärmen är en faktisk ljudkälla eller en reflektion. I flerkällsläget kan du se både den faktiska ljudkällan och en eller flera reflektioner. Genom att flytta runt kameran kan du eventuellt se vilka av källorna som är reflektioner.

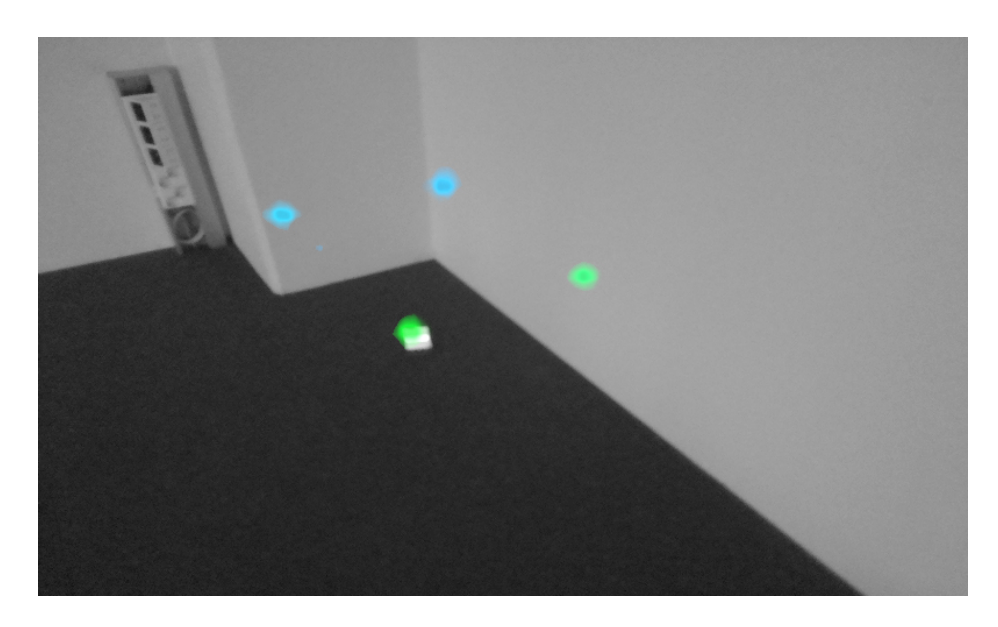

Bilden visar ett exempel på en faktisk ljudkälla och tre reflektioner som kameran visar i *flerkällsläget*. Den faktiska ljudkällan är på golvet medan de tre reflektionerna visas på väggarna. När kameran flyttas omkring förblir den faktiska ljudkällans placering densamma medan reflektionerna rör sig runt på väggarna och inte ses från alla vinklar.

Om en faktisk ljudkälla är stor (till exempel en stor vibrerande yta) kan källan som visas på skärmen vara mindre än den faktiska källan. Källan kan i det här fallet också flytta sig när du rör dig runt ytan, beroende på vilken punkt på ytan som är närmast kameran. I det här fallet kan det hjälpa att ta en ögonblicksbild och visa den i FLIR Acoustic Camera Viewer. I FLIR Acoustic Camera Viewer kan du justera värmekartans dynamiska omfång med skjutreglaget under bilden. Genom att öka det dynamiska omfånget kanske du kan se hur stor ljudkällan faktiskt är.

Det är ofta praktiskt att ta ögonblicksbilder av intressanta ljudkällor från flera olika riktningar. Källans exakta placering är lättare att hitta när du ser den ur olika vinklar. Ljudkällor kan också vara riktade, vilket innebär att ljudnivån varierar beroende på riktning.

När du trycker på knappen *Ögonblicksbild* sparas ljudet som kommer från hårkorsets riktning. Enheten sparar 2 sekunders ljud från det ögonblick du trycker bak knappen *Ögonblicksbild*. Det innebär att du bör hålla kameran stabilt i några sekunder innan du tar en ögonblicksbild för att få en tydlig signal från den intressanta källan. Om du observerar en plötslig händelse tar du en ögonblicksbild direkt eller efter att du observerat händelsen för att registrera händelsens signal.

Minsta rekommenderade avstånd mellan ljudkällan och kameran är cirka 0,3 meter. Om avståndet är kortare än så visas inte ljudkällornas placering korrekt. Dessutom fokuserar inte den optiska kameran på så korta avstånd.

Det finns ingen specifik övre gräns för hur långt kameran kan användas. I praktiska fall är avståndet ofta begränsat till cirka 100 meter, men starka ljudkällor i en annars tyst miljö kan upptäckas på ännu större avstånd. Svaga ljudkällor kräver vanligen en större närhet.

## **[11](#page-24-0) FLIR [Acoustic](#page-24-0) Camera Viewer**

<span id="page-24-0"></span>I FLIR Acoustic Camera Viewer-molntjänsten kan du utöka din ljudbildtagning med olika analysmetoder för ljudbilden och signalen. Den fungerar också som lagringsutrymme för ögonblicksbilder och kan användas till att generera rapporter.

För att få åtkomst till FLIR Acoustic Camera Viewer-tjänsterna ska du använda en modern webbläsare och ange följande adress:

https://si124viewer.flir.com/

Om du vill använda molntjänsten måste du först registrera dig som användare och registrera enheten i molntjänsten (se Enhetsregistrering under Nätverksinställningar).

### <span id="page-24-1"></span>**11.1 Bläddra bland ögonblicksbilder**

När du har loggat in på FLIR Acoustic Camera Viewer visas de ögonblicksbilder du tagit med den eller de kameror som är valda för tillfället. På varje sida visas ett begränsat antal ögonblicksbilder, och du kan navigera fram och tillbaka mellan sidorna.

## <span id="page-24-2"></span>**11.2 Ögonblicksbildvy**

När du klickar på en ögonblicksbild i huvudvyn för FLIR Acoustic Camera Viewer öppnas en vy för ögonblicksbilden. Du kan se kamerabilden med den akustiska värmekartan ovanpå.

Under bilden finns ett intervallreglage som kan användas till att justera det dynamiska området för den akustiska värmekartan. Öka intervallet för att visa omfattningen av stora ljudkällor eller för att se svagare ljudkällor när det finns starkare ljudkällor. Du ser mer exakta uppskattningar av ljudkällans placering när du minskar intervallet.

Det finns en vy med de senaste 100 ms av ljudsignalen från den dominerande källan i bilden (hårkorsplaceringen när du tar bilden). Du kan visualisera signalen på fem olika sätt:

- Tid: signalens amplitud som en funktion av tiden
- FFT: signalens magnitudspektrum
- Spekt: signalens magnitudspektrum som en funktion av tiden
- Cepstrum: signalens cepstrum
- Autokorrelation: signalens autokorrelation

Beroende på vilket läge (*Luft* eller *Effekt*) som bilden togs i visas specifika analysresultat för tryckluftsläckage eller partiell urladdning.

### <span id="page-24-3"></span>**11.3 Inställningar**

Du kan öppna dialogrutan Inställningar från sidans överdel. Följande alternativ är tillgängliga i dialogrutan Inställningar:

**Färgläge** 

Du kan välja mellan två olika färglägen för visning av värmekartan för ögonblicksbilder: *plats* och *styrka*.

I färgläget för *plats* visas varje ljudkälla med flera olika färger, från blått till rött. Ljudkällornas mittpunkt visas med röd färg, medan färgen gradvis ändras via gult, grönt och cyan till blått från ljudkällans mittpunkt och utåt.

Färgläget för *styrka* visar varje ljudkälla med en enda färg beroende på ljudkällans intensitet.

- Specifika alternativ för luftläge
	- läckageenhet
	- energikostnad
	- korrigeringsfaktor för läckagestorlek

◦ avståndsenhet

Mer information finns i avsnittet 9.1.3 *[Inställningar](#page-20-4) för luftläge*.

### <span id="page-25-0"></span>**11.4 Filöverföring offline**

Om du vill överföra ögonblicksbilder från ett USB-minne till FLIR Acoustic Camera Viewer för lagring och vidare analys klickar du på knappen *Offlinefiler* längst upp på skärmen. Dra och släpp filerna i det avsedda området eller välj de filer som ska överföras genom att först klicka på länken. Ögonblicksbildfilerna som ska överföras har tillägget *nlz* på USB-minnet.

När du har valt de filer du vill överföra klickar du på knappen *Överför filer* för att starta överföringen. När överföringen är klar kan det ta några minuter tills de nya ögonblicksbilderna visas i listan med ögonblicksbilder.

### <span id="page-25-1"></span>**11.5 Generera rapport**

Om du vill skapa en PDF-rapport för en grupp ögonblicksbilder markerar du först ögonblicksbilderna genom att klicka på kryssrutan i det nedre högra hörnet av varje ögonblicksbild som visas i listan. Om du klickar på menyn *Rapporter* längst upp på skärmen kan du också välja alla ögonblicksbilder som tagits med de kameror som är valda för tillfället eller avmarkera alla ögonblicksbilder.

När du har valt de ögonblicksbilder du vill ha med i rapporten klickar du på menyn *Rapporter* och väljer sedan *Generera …* Du ser en lista med de valda ögonblicksbilderna där du kan välja hur ögonblicksbilderna ska sorteras och vilket datumformat som ska användas. Klicka på *Generera rapport* för att skapa PDF-rapporten. Rapportgenereringen kan ta en stund beroende på antalet ögonblicksbilder, och förloppet visas. När rapporten har genererats klickar du på knappen *Spara* för att hämta rapporten.

### <span id="page-25-2"></span>**11.6 Kameraval**

Klicka på menyn *Kameror* längst upp på skärmen för att visa en dialogruta där du kan välja alla eller några av de kameror som är tillgängliga för dig. Välj en eller flera kameror för att bläddra mellan de ögonblicksbilder som tagits med kamerorna.

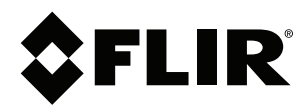

#### Website<br>... http://www.flir.com

**Customer support** http://support.flir.com

### **Copyright**

© 2020, FLIR Systems, Inc. All rights reserved worldwide.

**Disclaimer** Specifications subject to change without further notice. Models and accessories subject to regional market considerations. License procedures may apply. Products described herein may be subject to US Export Regulations. Please refer to exportquestions@flir.com with any questions.

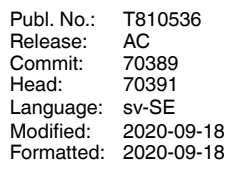

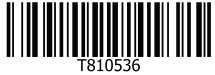